# How to install Office 365

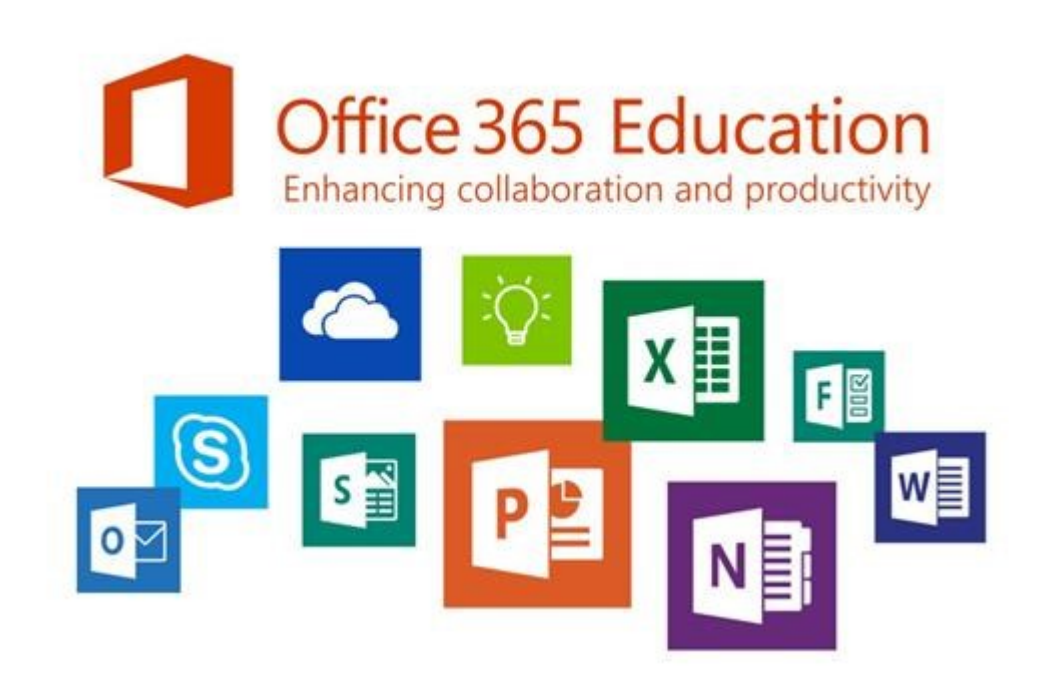

Step by step guide for Longdean students

As a part of the school's Microsoft Licence, students may install Office 365

# First sign in to Office 365 on the internet

#### 1. Go to www.office.com

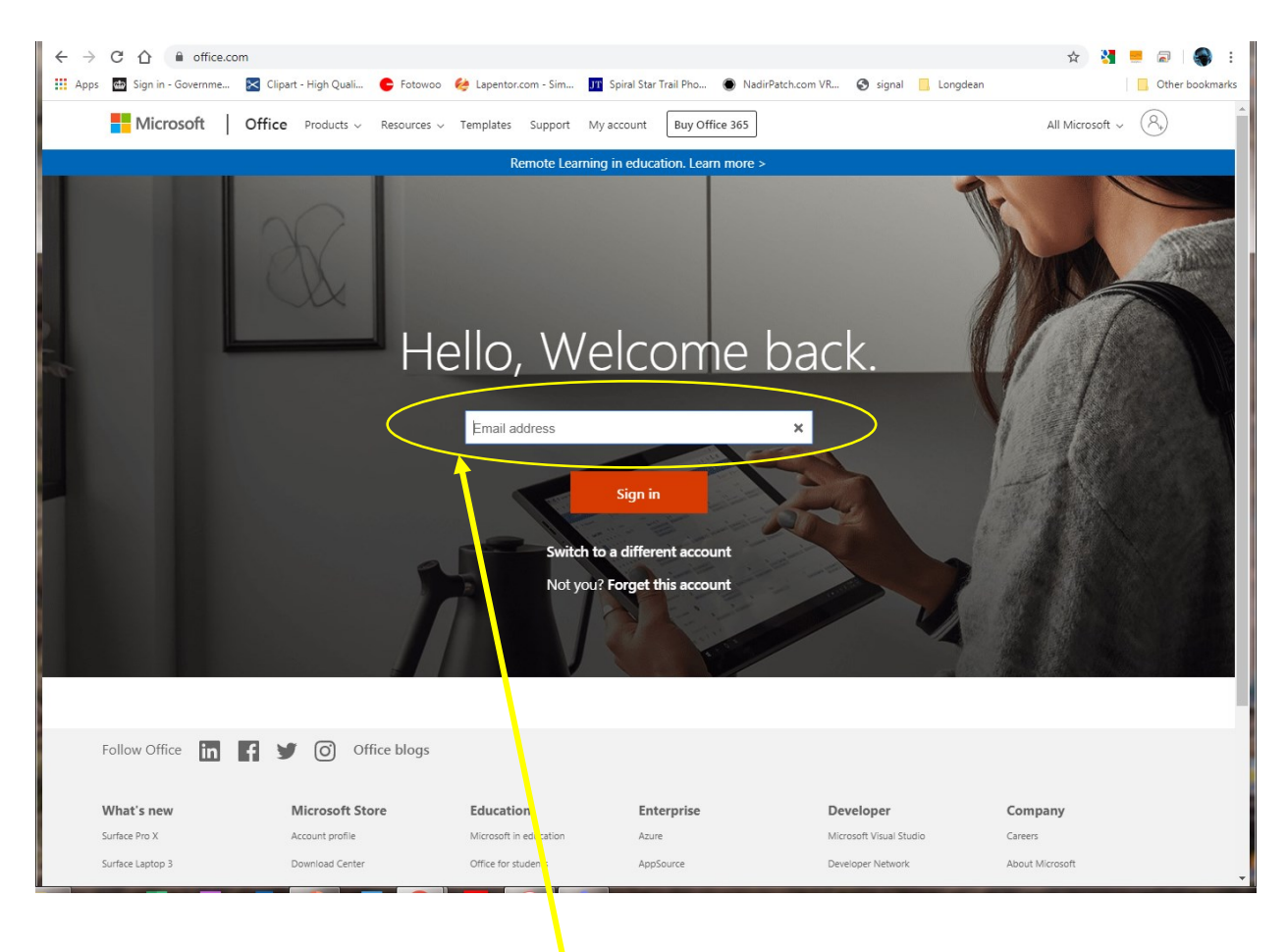

2. Enter your school email address here Your email address will be school user ID plus @Longdean.Herts.sch.uk

i.e. 14JohnSmith@Longdean.Herts.sch.uk

#### Enter your password

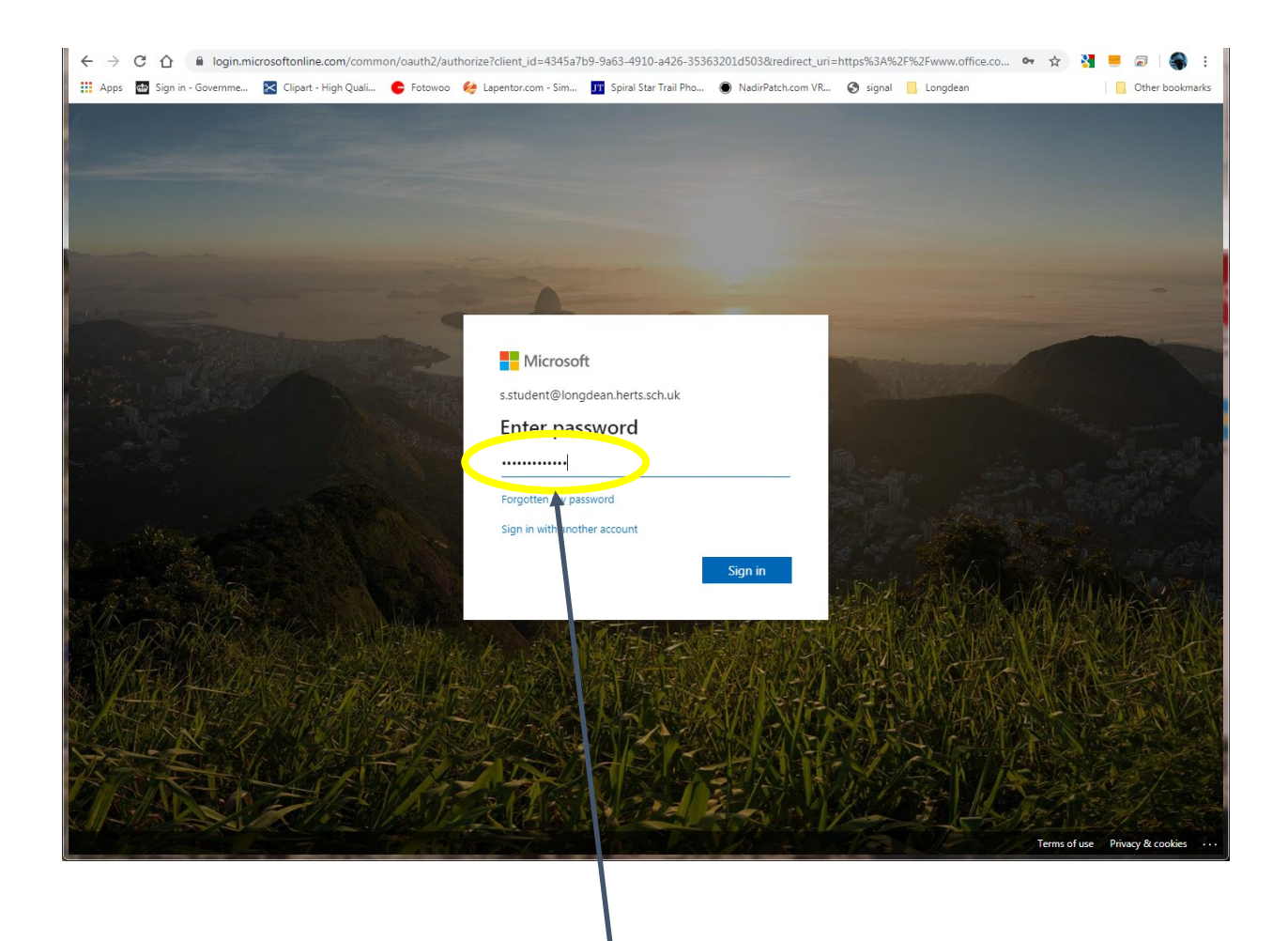

- 3. Enter the password you use at school. This is synchronised with Office 365
- 4. Click Sign in or press enter

#### You are signed in

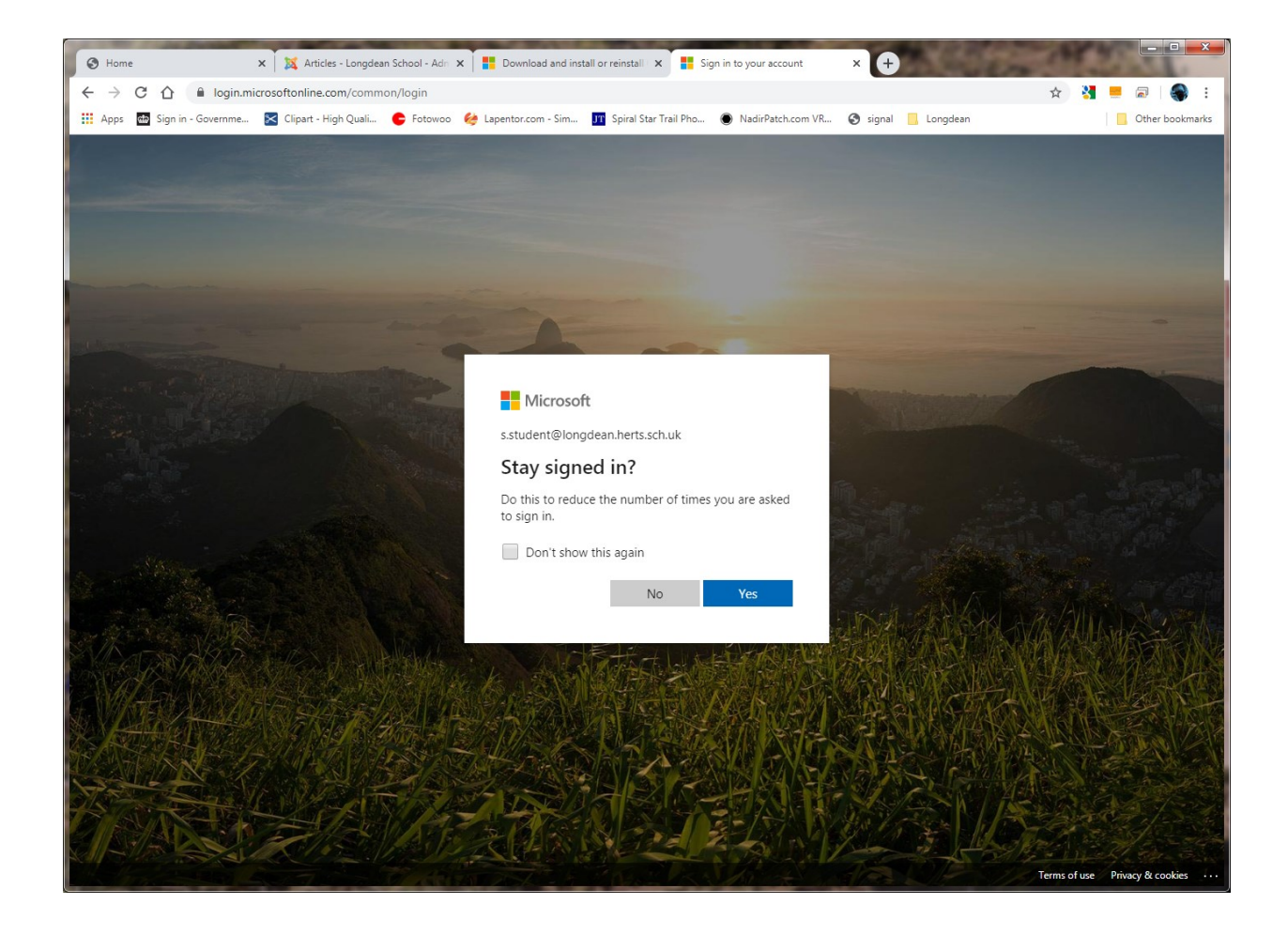

5. You can choses Yes or No on this screen

### The Office 365 Screen

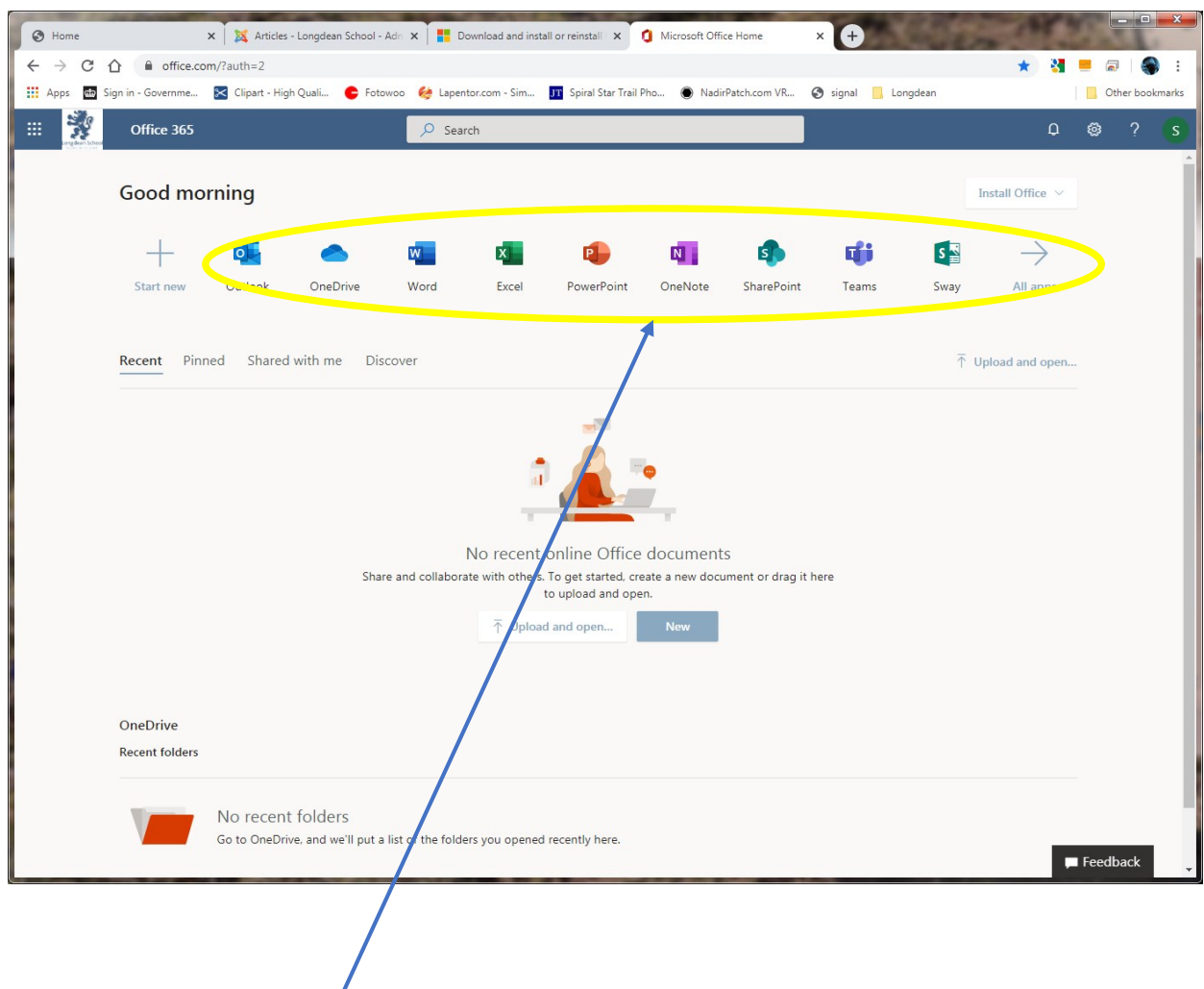

Outlook for email OneDrive to store files Word, Excel, PowerPoint

These will all work on the Web.

# Install Office on a Home computer

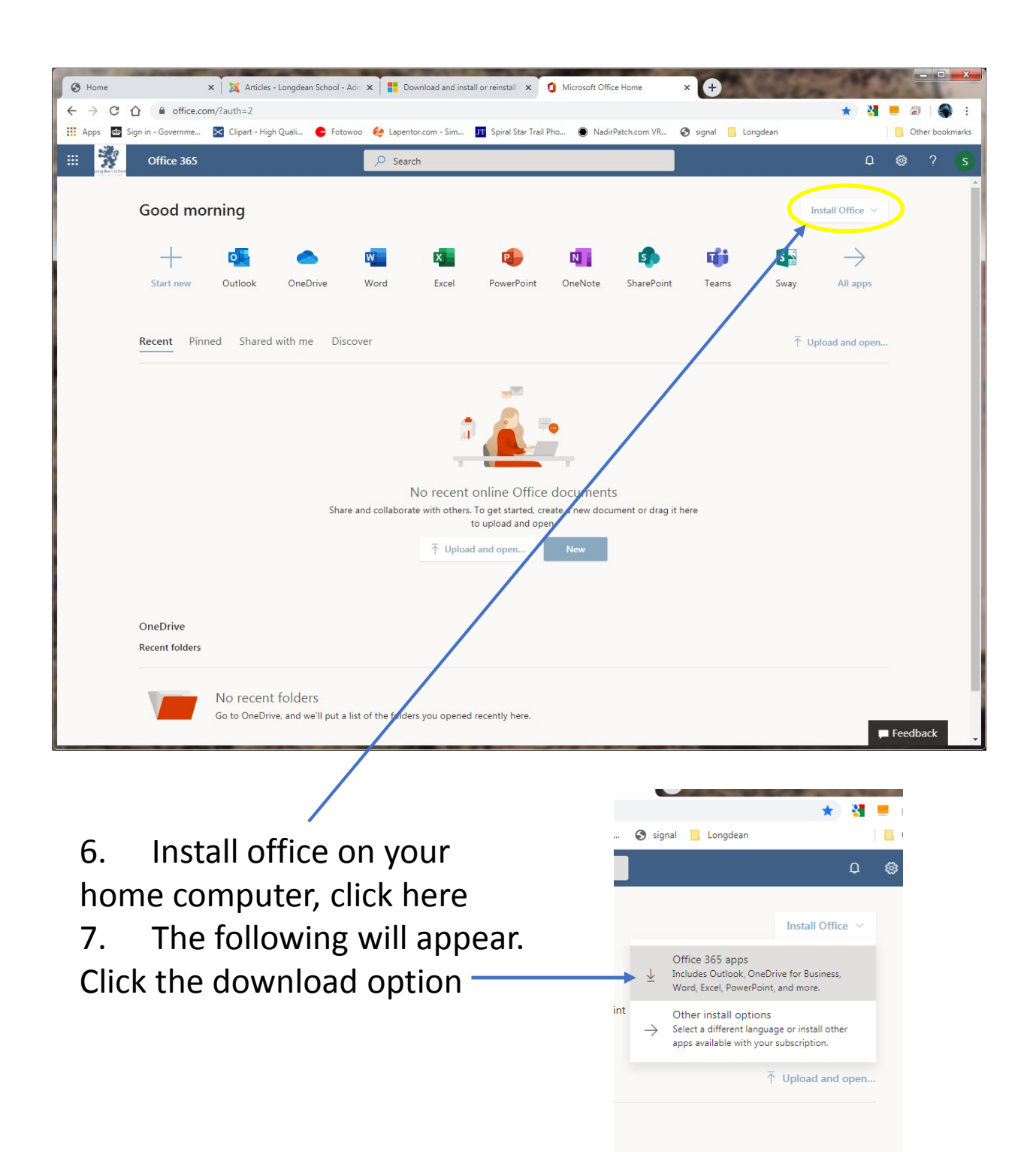

Install

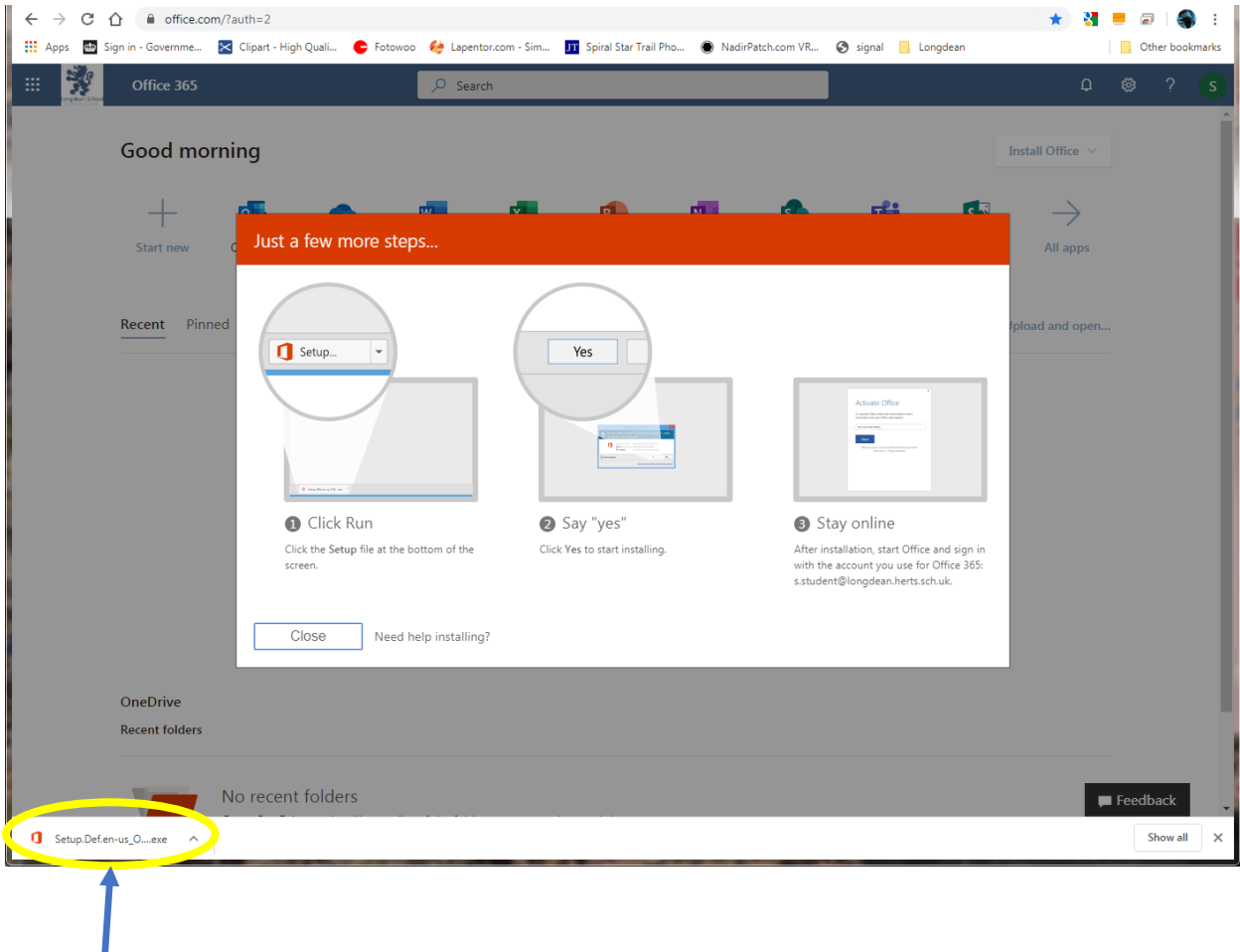

- 8. The Setup file will be downloaded automatically
- 9. Double click the Setup file
- 10. Click Run here
- 11. Follow the on screen instructions

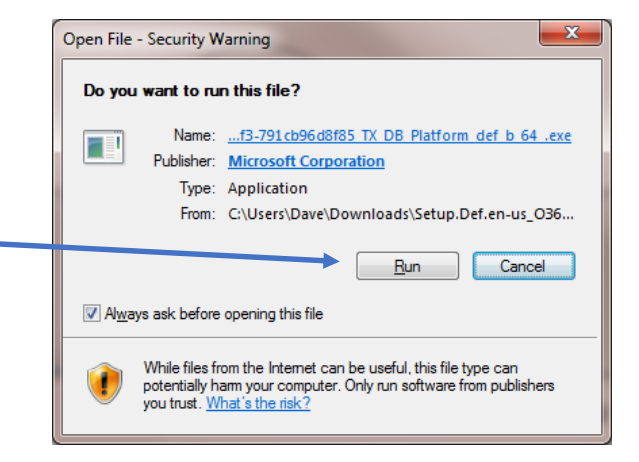